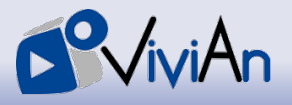

Bitte führen Sie die nachfolgenden **Schritte A bis C** durch, um Zugang zur ViviAn-Plattform unter **[https://vivian.uni-landau.de](https://vivian.uni-landau.de/)** zu erhalten.

## **SCHRITT A: Registrierung Ihres Accounts**

- 1) Wählen Sie den Menüpunkt "Login | Registrierung" aus.
- 2) Klicken Sie danach auf den Button "Registrieren".
- 3) Tragen Sie Ihre **Institutions-E-Mail-Adresse** (z.B. Uni-E-Mail-Adresse) sowie Ihr **Passwort** ein und **bestätigen Sie Ihr Passwort** im dafür vorgesehenen Feld. (Sicherheitshinweis: Das hier verwendete Passwort sollte nicht identisch mit dem Uni-E-Mail-Passwort sein.)
- 4) Bestätigen Sie Ihre Eingabe, indem Sie auf den Button "**Registrieren**" klicken.
- 5) Aktivieren Sie Ihren Account, indem Sie in der an Sie versandten E-Mail auf "**Account aktivieren**" klicken. Sie sind nun angemeldet.

## **SCHRITT B: Registrierung zur Nutzung des Vignettensystems**

- 1) Wählen Sie nach Abschluss von Schritt A den Menüpunkt "Mein Profil" aus.
- 2) Wählen Sie aus, dass Sie **Kursteilnehmer\*in** sind.
- 3) Füllen Sie das digitale Formular vollständig und wahrheitsgemäß aus.
- 4) Schließen Sie die Registrierung zur Nutzung des Vignettensystems ab, indem Sie auf "**Bestätigen**" klicken.

## **SCHRITT C: Kursleiter\*in finden und sich für eine Veranstaltung anmelden**

- 1) Wählen Sie nach Abschluss der Schritte A und B erneut den Menüpunkt "Mein Profil" aus.
- 2) Wählen Sie im Abschnitt "**Kurswahl**" im Dropdown-Menü Ihre **Kursleiterin** bzw. Ihren **Kursleiter** aus. Nachfolgend erscheint ein Dropdown-Menü für die Kursauswahl.
- 3) Wählen Sie den zutreffenden **Kurs** aus. Nachfolgend erscheint ein Dropdown-Menü für das Semester.
- 4) Wählen Sie das zutreffende **Semester** aus.
- 5) Übernehmen Sie Ihre Kursauswahl indem Sie abschließend auf "Bestätigen" klicken.
- 6) Am unteren Ende der Webseite unterhalb von "**(Noch) nichtzugelassen**" wird nun der von Ihnen aufgeführte Kurs angezeigt.
- 7) Nun müssen Sie von Ihrer **Kursleiterin** bzw. Ihrem **Kursleiter** freigeschalten werden. Dies kann einige Tage in Anspruch nehmen, da Freischaltungen in der Regel gebündelt erfolgen. Sobald Sie freigeschalten sind, ändert sich unter "**Mein Profil**" ihr Status. Diesen finden Sie links neben der Datenschutzerklärung.

Sollten trotz der Beachtung dieser Schritte Probleme auftreten, wenden Sie sich bitte an **[vivian-support@mathe-labor.de](mailto:vivian-support@mathe-labor.de)**.